*Instalacija Virtuelnog Fiskalnog Printera*

1. Preuzmite instalacioni fajl Virtuelnog Fiskalnog printera:

### Preuzimanje

Nakon uspješne registracije, potrebno je izvršiti preuzimanje i instalaciju programa. Poslije instalacije, u korisnički interfejs virtualnog printera treba se prijaviti napravljenim nalogom i preuzeti licencu. Na virtuelni printer "DDD Solutions Fiscal Printer" šaljite (štampajte) pet računa. Jedan račun sa jednom stavkom, jedan sa dvije stavke, jedan sa brojem stavki koji prelazi jednu stranicu i još dva prosječna računa. Kada završimo analizu vaših faktura i zaključimo koliko rada treba za pripremu specifičkog rješenja za vaše vrste faktura, poslaćemo vam ponudu sa cijenom i kontaktiraćemo vas. Licence i priprema postupka za obradu faktura, nakon primljene ponude, se plaćaju tek kada počne stvarna upotreba.

Preuzimanje

#### 2. Kliknite na opciju More info.

## Windows protected your PC

Microsoft Defender SmartScreen prevented an unrecognized app from starting. Running this app might put your PC at risk. More info

Don't run

 $\times$ 

3. Pojavice se opcija Run anyway pored opcije Don't run. Kliknite na opciju Run anyway.

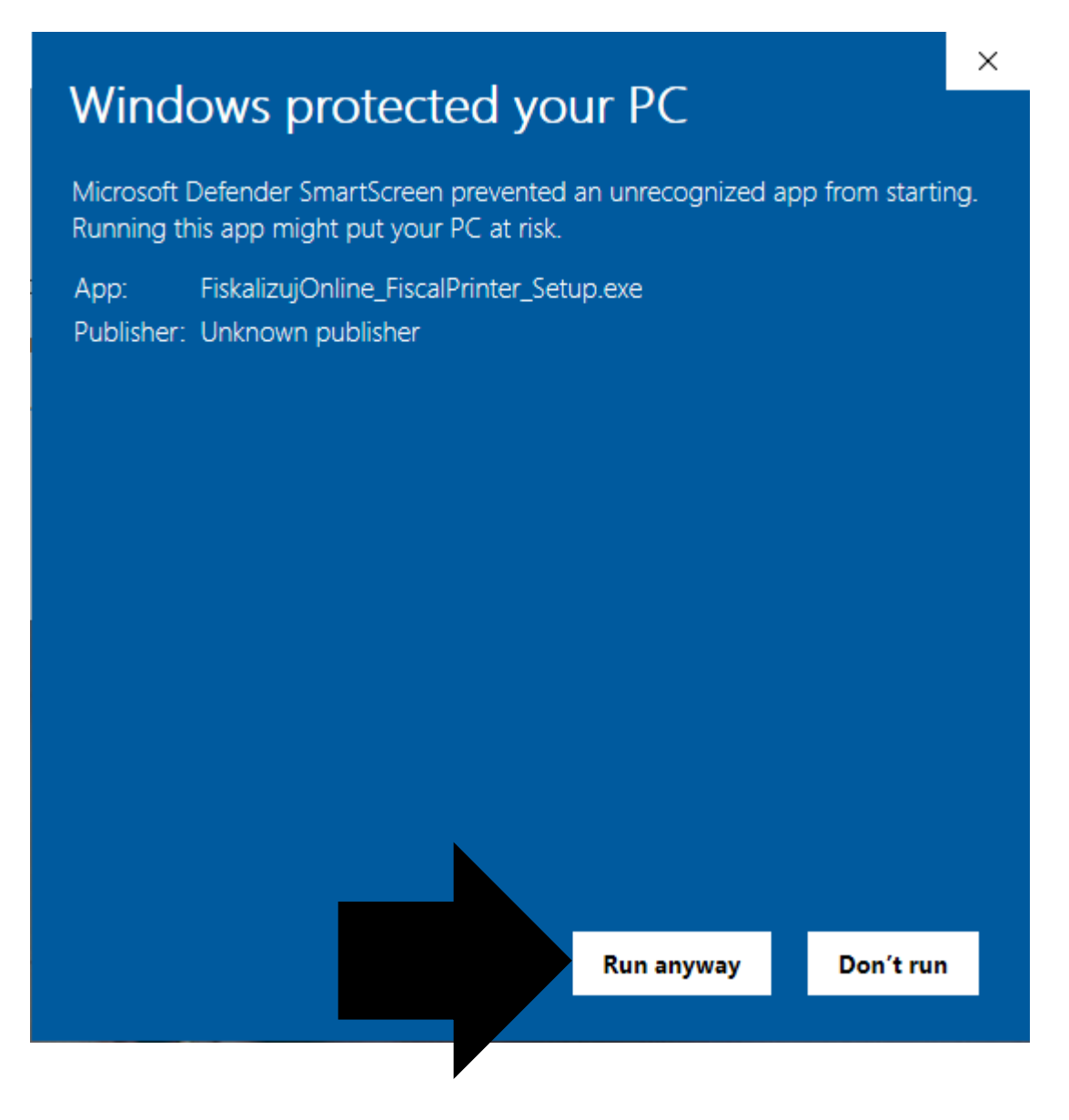

4. Otvorice se Setup prozor na kojem treba kliknuti Next.

Setup - Fiskalizuj.online - Fiskalni Printer

 $\Box$  $\times$ 

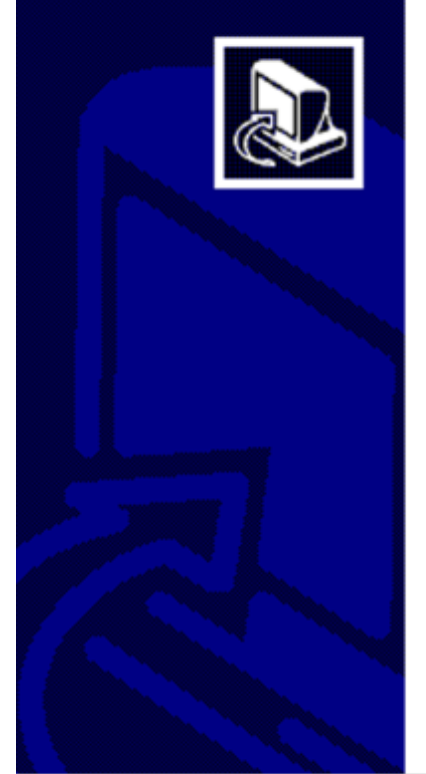

# Welcome to the Fiskalizuj.online -<br>Fiskalni Printer Setup Wizard

This will install Fiskalizuj.online - Fiskalni Printer version 1.0.18 on your computer.

It is recommended that you close all other applications before continuing.

Click Next to continue, or Cancel to exit Setup.

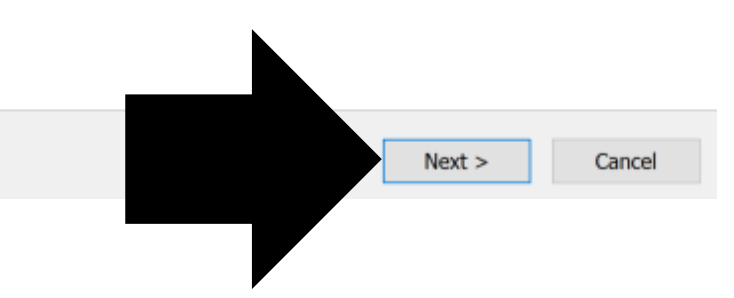

5. Fiskačni printer ce se sacuvati u folderu DDD Solutions i to možete ostaviti kako jeste, kliknite samo Next.

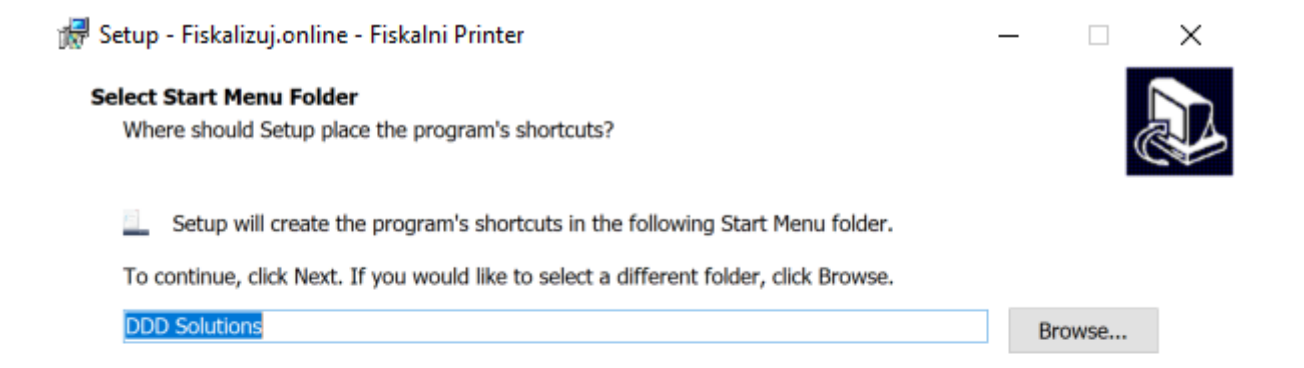

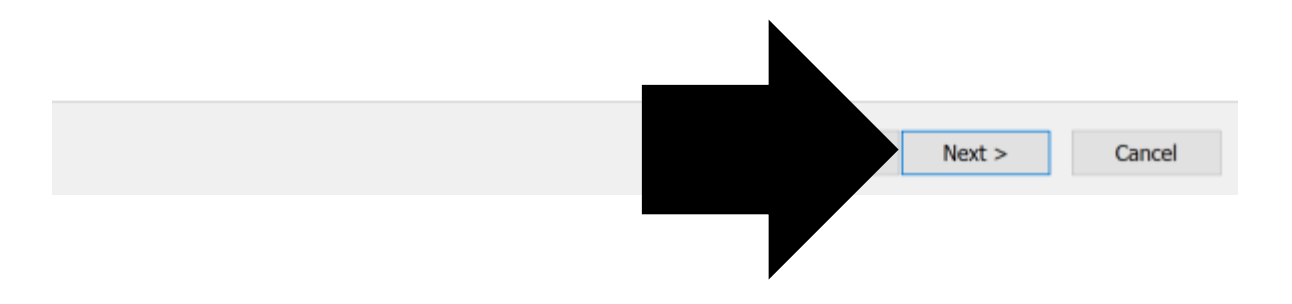

6. Kliknite Install kako biste instalaciju priveli kraju.

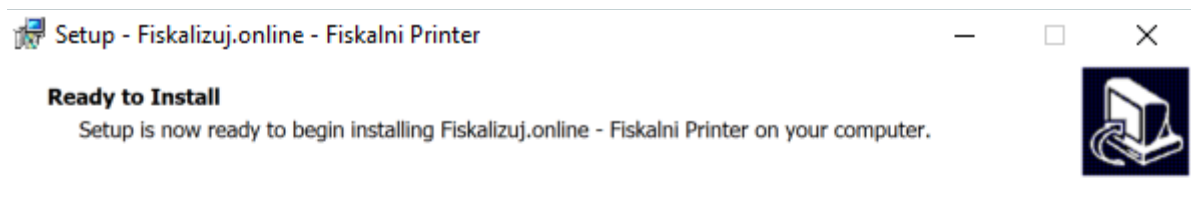

Click Install to continue with the installation, or click Back if you want to review or change any settings.

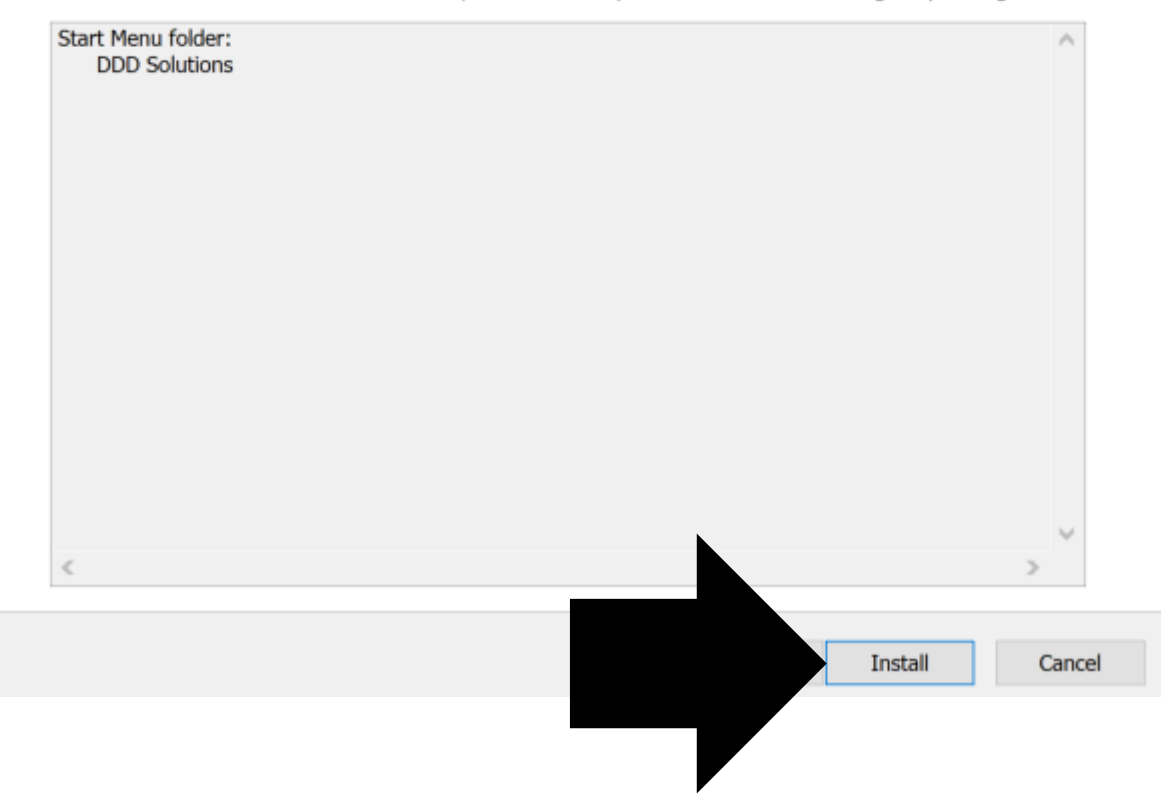

7. Klikom na opciju Finish cete zavrsiti instaliranje Fiskalnog printera.

#### Setup - Fiskalizuj.online - Fiskalni Printer

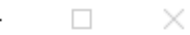

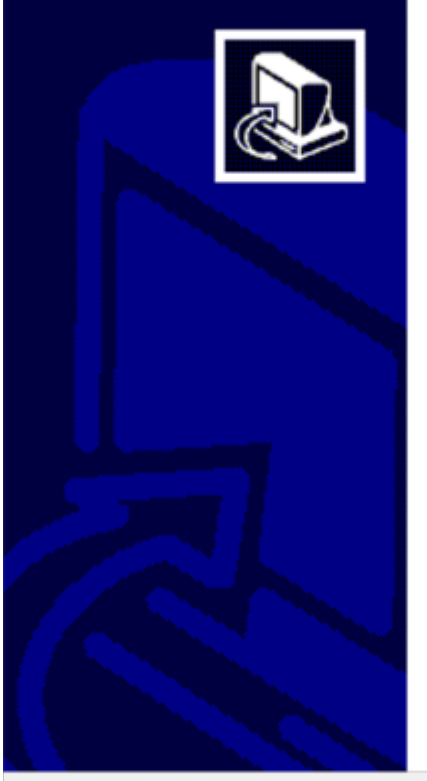

#### Completing the Fiskalizuj.online -Fiskalni Printer Setup Wizard

Setup has finished installing Fiskalizuj.online - Fiskalni Printer on your computer. The application may be launched by selecting the installed shortcuts.

Click Finish to exit Setup.

Run FiscalPrinter.exe

Finish

8. Fiskalizuj.online – Fiskalni Printer će se otvoriti i potrebno je da ga povežete sa fizičkim štampačem, klikom na opciju za odabir Stvarnog štampača.

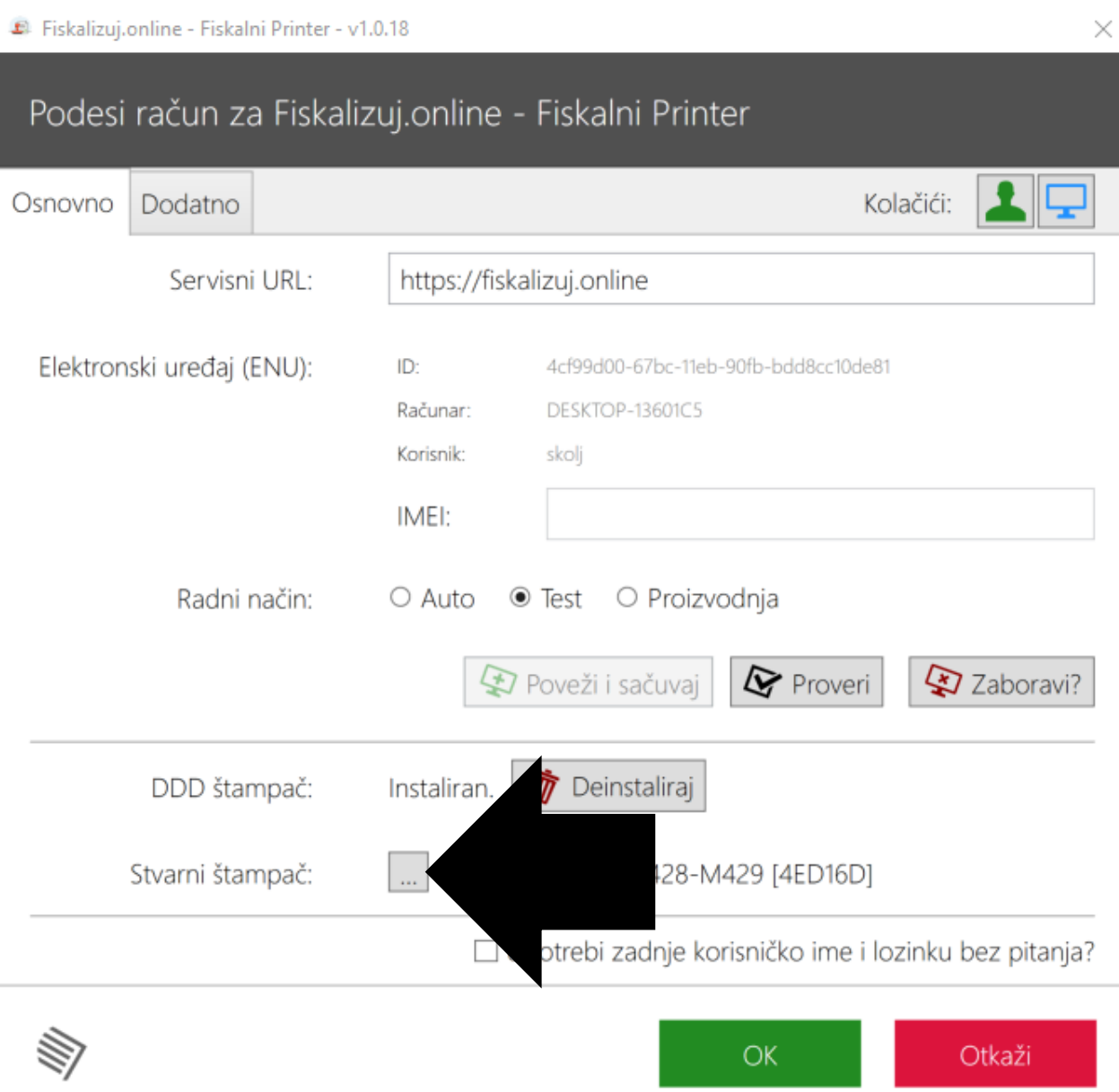

9. U prozoru treba izabrati štampač koji imate povezan sa kompjuterom, kao primjer na slici. I kliknuti OK.

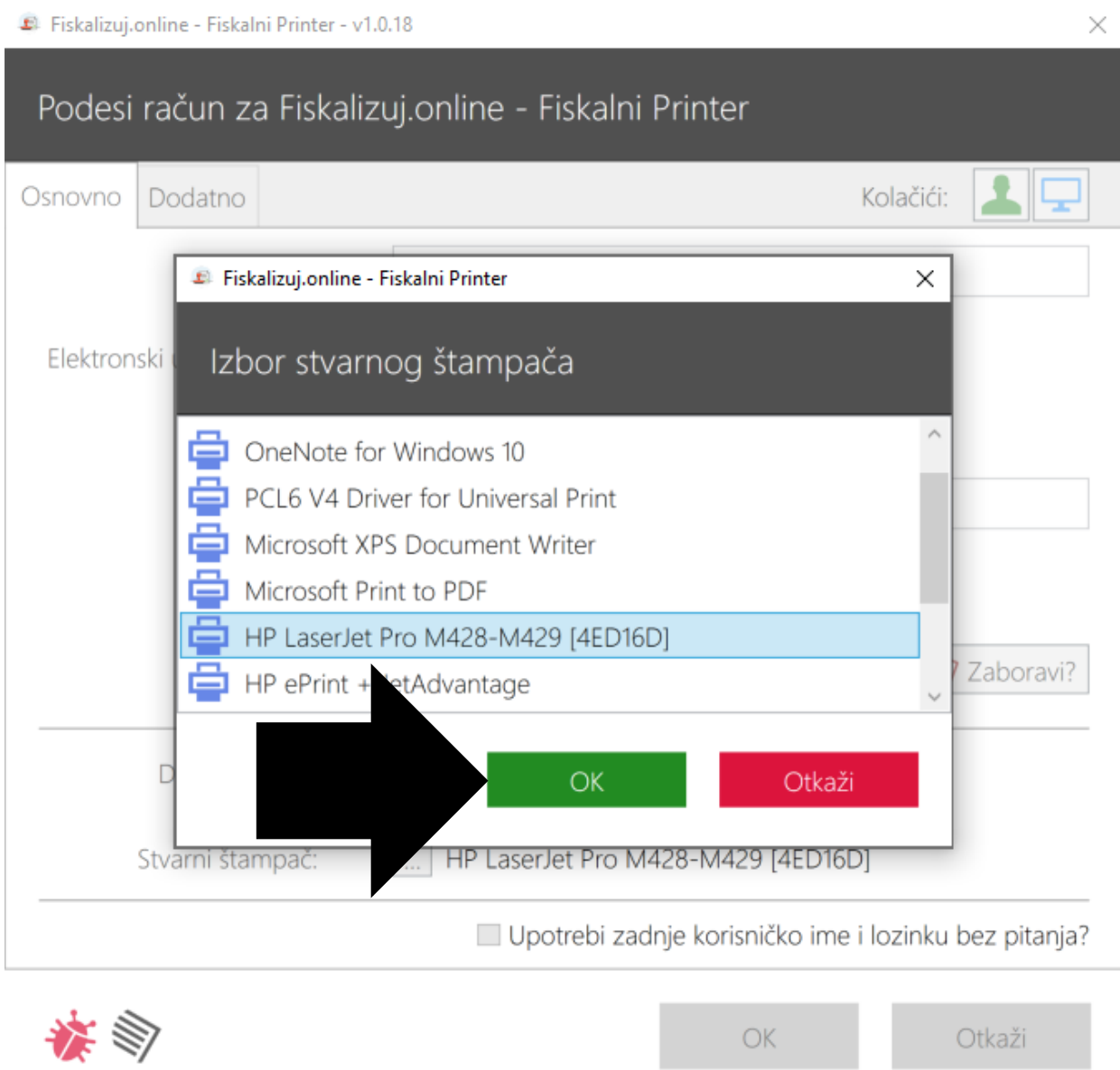

#### 10. Kako biste zavrsili podešavanje Fiskalnog printera kliknite na opciju OK.

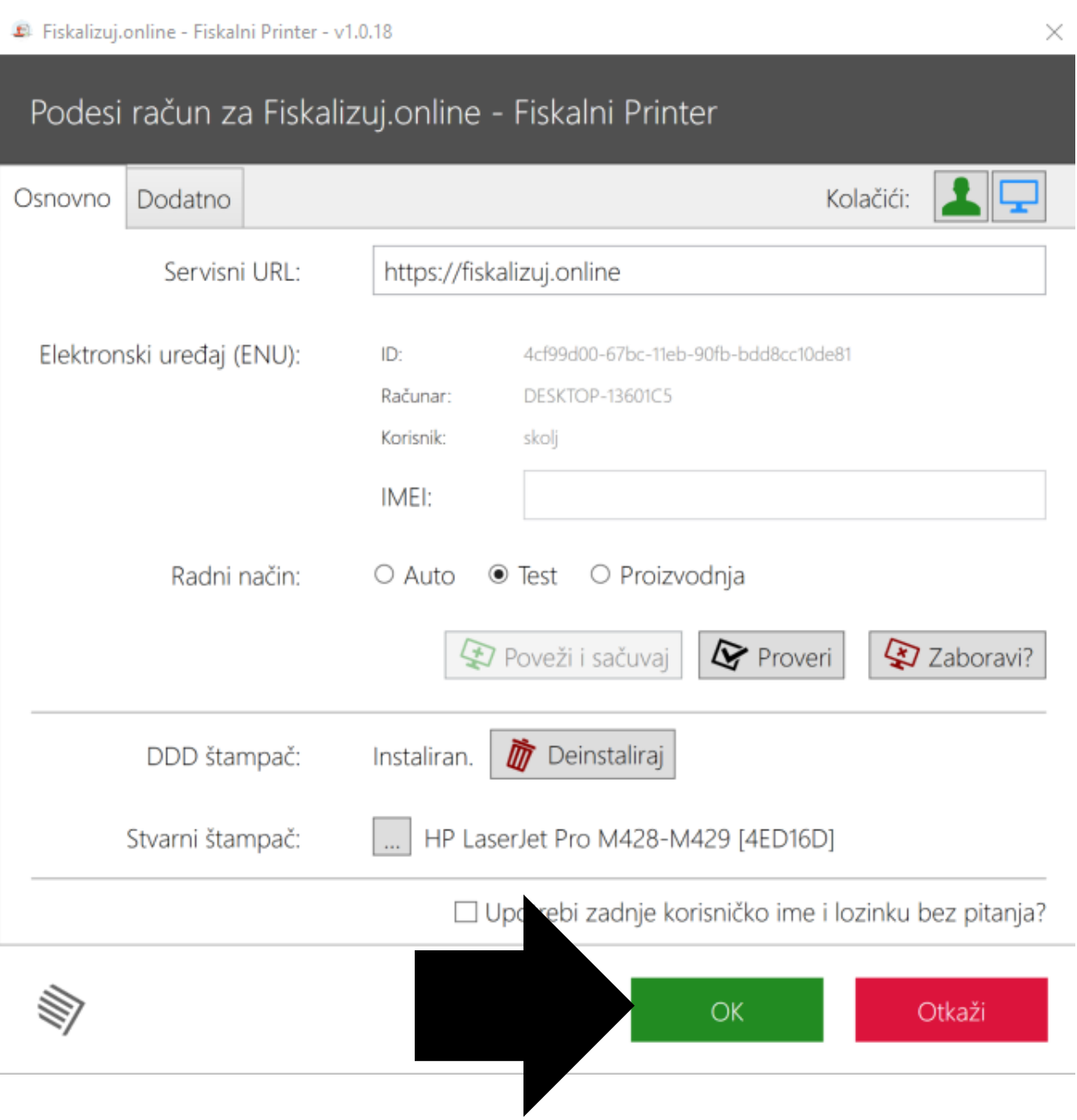

Na stranici https://fiskalizuj.online/fiscal/fiskalniPrinter naći ćete još dva dugmeta: "Administracija" - (Administration), https://fiskalizuj.online/admin

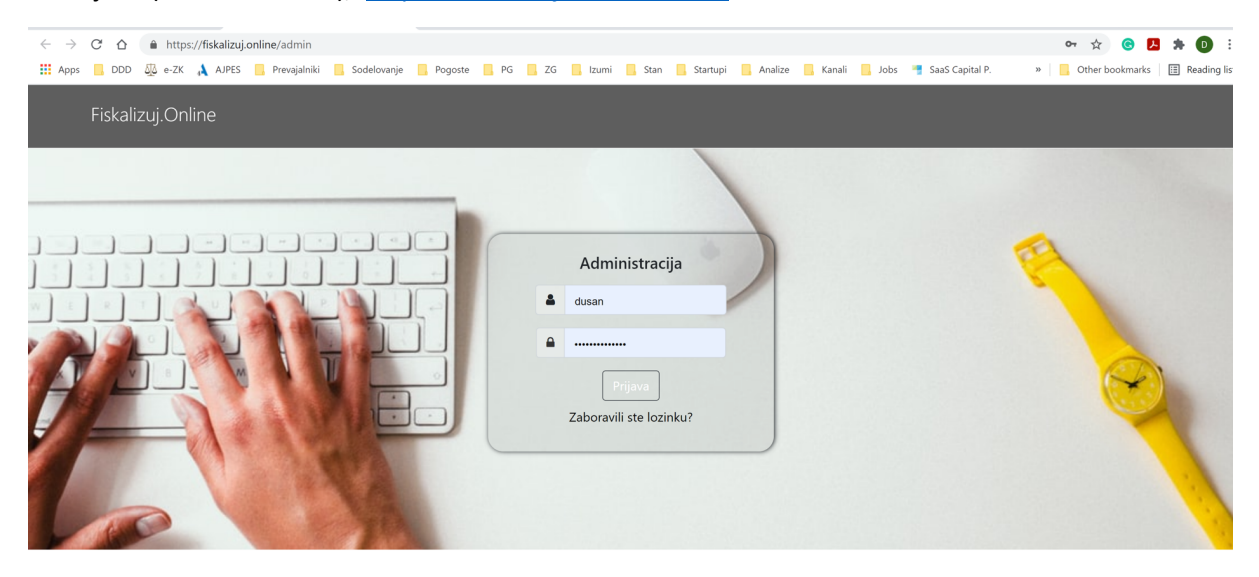

Administrator poslovnog odnosa prijavom dobija pristup postupku administracija u kojem upisuje podatke kompanije i<br>ima pregled svih detalja.

#### Nakon prijave prikazaće vam se ovakav pregled:

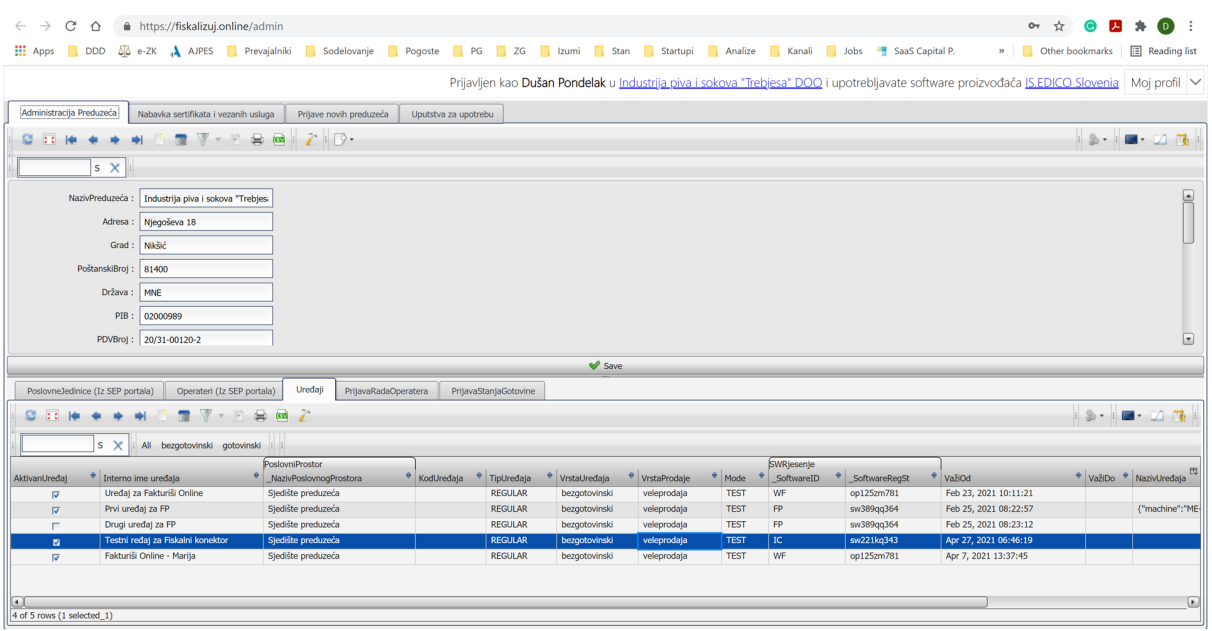

A na drugom dugmetu:

"Pregled faktura" – (Invoices overview),

https://fiskalizuj.online/pregled-fiskalni-printer ,

gdje možete vidjeti pregled svih faktura koje ste poslali u naš servis.

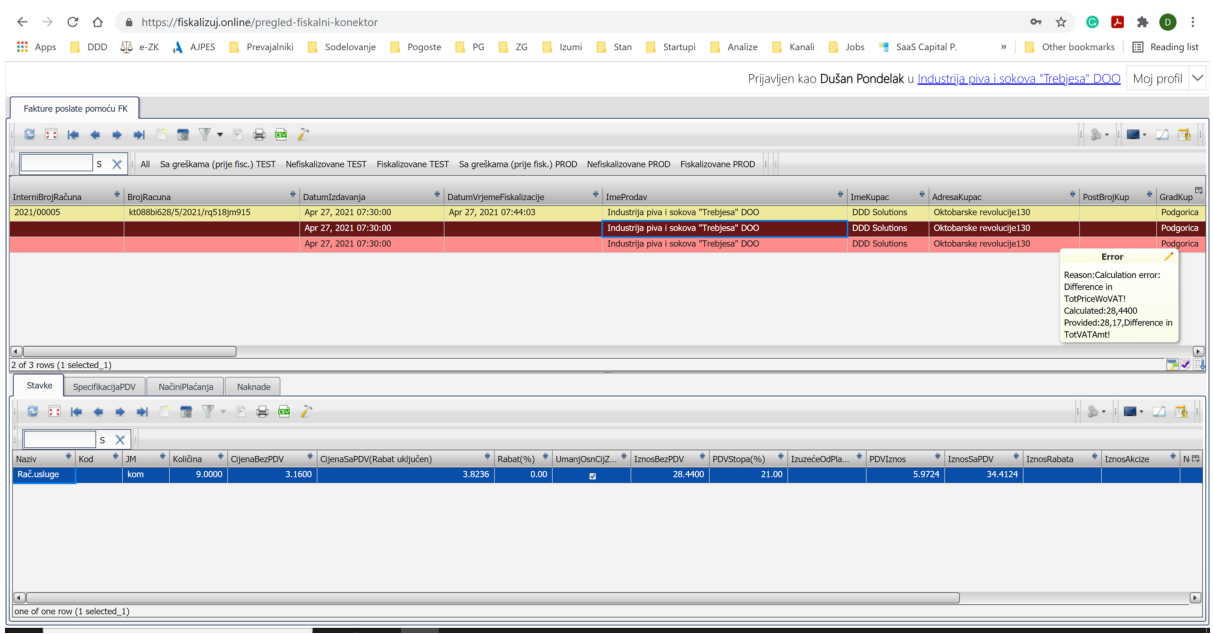